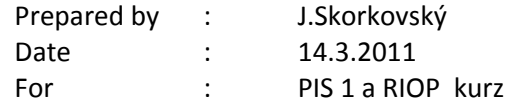

Poznámka : text je v češtině, některé poznámky jsou v angličtině

## **Tasks (use Your demo vision MS Dynamics NAV 5.0 in VT2 or VT1 or Your personal PC)**

- 1. Z menu Prodej a Marketing najděte karu Zákazníka
- 2. Podívejte na jeho záložky a pomocí F5 (zapamatovat) zobrazte seznam zákazníků. Pomocí klíčů Ctrl-Home a Ctrl –End najděte první a poslední záznam. S pomocí myši (kolečko) nebo šipek listujte v seznamu. Ze seznam se dostanete na kartu zákazníka, na které stojí kurzor s pomocí kombinace kláves Shift -5 (zapamatovat)
- 3. S pomocí kurzoru v seznamu máte kurzor na sloupečku Název najděte prvního (druhé, třetího) zákazníka začínajícího na L. Procvičte si tento vyhledávací nástroj.
- 4. Vyberte zákazníka s číslem 30000 s pomocí klíče FZ )Zapamatovat) filtrace
- 5. Najděte v obrazovce filtrace s pomocí návodu pravidla zadávání filtrů)
- 6. Zobrazte pomocí Menu Zobrazit /Skrýt sloupce s kódem měny a kódem jazyka
- 7. Najděte (filtrujte) všechny zákazníky s kódem měny USD
- 8. Najděte zákazníky s kódem jazyka ENU
- 9. Najděte z vyfiltrované množiny zákazníků ENU ještě ty, kteří platí jihoafrickými randy ( ZAR )
- 10. Podívejte se na kalkulované pole Saldo na kartě dodavatel a zákazníka.
- 11. Z čeho se toto virtuální číslo vypočítává ? Použijte klíčovou kombinaci kláves (položky Ctrl-F5 (zapamatovat)
- 12. Najděte položky na kartě dodavatele, zákazníka a zboží
- 13. V účetní osnově si vyfiltrujte účty s nenulovými obsahy políček Pohyb s pomocí F7 a pravidla<>>0
- 14. Najděte s pomocí F7 účet 604210
- 15. S pomocí Shift-F5 (už bylo vysvětleno) jděte na kartu tohoto vybraného účtu
- 16. S pomocí kombinace Ctrl-F5 (Věcné položky) se podívejte na zaúčtované položky na tomto účtu
- 17. Vyfiltrujte si všechny položky typu Faktura (s pomocí F7)
- 18. Pozor na syntax: **+** Částka = MD, **-**Částka = D.
- 19. Zkontrolujte toto pravidlo s pomocí lupy Ctrl-F8. Uvidíte tak jak částky zaúčtovaní na stran+ě MD, tak i částky zaúčtované na straně Dal.
- 20. S pomocí tlačítka Naviguje najděte fakturu, jejíž zaúčtování bylo důvodem vytvoření této vybrané položky)
- 21. Vyberte se s menu Prodej nebo Nákup nebo Výroba nebo Sklad kartu zboží
- 22. Podívejte se na seznam s pomocí F5 .
- 23. S pomocí nástrojů pro vyhledávání- stojíte ve sloupečku Popis vyhledejte lampu Amsterdam
- 24. Podívejte se na kalkulované pole, které určuje kolik mám aktuálně položek na skladě
- 25. Pomocí Ctrl-F5 se podívejte na položku zboží a vyberte položku typu Prodej a pomocí tlačítka Naviguj zobrazte dokument, jehož zaúčtování mělo za následek vytvoření vybrané položky zboží
- 26. Najděte si opět kartu zákazníka a jděte na záložku Platby a podívejte se na syntax zadávání doby (den, týden, měsíc, apod.)
- 27. jak zadáte novou platební podmínku 6 týdnů ?
- 28. S pomocí Nápovědy F1 v políčku Platební podmínka se pokuste porozumět co to znamená.
- 29. Nalezněte kartu zboží a jdete na záložku Fakturace. Co to znamená Metoda ocenění ? Použijte nápovědu F1 pokud budete kurzorem stát v tomto políčku
- 30. Jděte z Menu N8kup do objednávek a podívejte se s pomocí F5 (seznam) kolik máte již vytvořených a nezaúčtovaných nákupních objednávek
- 31. Postavte se kurzorem do hlavičky jedné z těchto nákupních objednávek
- 32. Vytvořte novu objednávkou pomocí klávesy F3 (zapamatovat)
- 33. Vyberte s pomocí F6 v políčku Nákup od dodavatele. Vyberte dodavatele UP Liberec a to prosím s pomocí klávesy F6 (zapamatovat – look up typ klávesy)
- 34. Potvrďte s pomocí klávesy Enter
- 35. V řádku doplňte vybrané zboží (lampa Amsterdam 10 ks a lokace skladu =Modrý )
- 36. Odkud se vzala nákupní cena zboží (jděte na kartu zboží a pokuste se najít cenu pořízení vybraného zboží).
- 37. Vytiskněte náhled s pomocí tlačítek Tisk a Náhled
- 38. Po dodávce (předpokládejte, že Vám již bylo vybrané zboží dodáno) doplňte do hlavičky libovolné číslo dodací faktury (alfanumerický řetězec)
- 39. Podívejte se na statistiku dokumentu s pomocí F9
- 40. Zaúčtuje s pomocí tlačítka Účtování a F11
- 41. Vyberte možnost Dodání a fakturace
- 42. Nákupní objednávka se "přesune" do Nástroje v Nákupu->Účtované faktury a jde o poslední fakturu (Ctrl-End nebo ikona na horní liště)
- 43. Z řádků zaúčtované faktury z čísla zboží se pomocí F6 a Shift-F5 dostane na kartu zboří a s pomocí Ctrl-F5- položky se podíváte na položky, kde poslední položka typu nákup bude reprezentovat pohyb na kartě zboží spojený s Vámi provedeným nákupem .
- 44. Stejně tak se z hlavičky zaúčtované faktury s pomocí F6 a Shift-F6 dostanete na kartu dodavatele a s pomocí Ctrl-F5 na položky , kde fakturu uvidíte taktéž
- 45. Dále jděte z menu Finance do Finance->Historie->Žurnály a CTRL-END na poslední položky a s pomocí tlačítek Žurnál->věcné položky zobrazíte účty ve hlavní knize, na které se nákupní objednávka zaúčtovala. SD pomocí F6 se z políček účtů dostane do účetní osnovy, abyste viděli názvy těchto účtu.